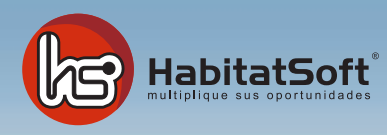

## Manual de actualización HabitatSoft Gestión Inmobiliaria

## ¿Cómo actualizo HabitatSoft Gestión Inmobiliaria?

HabitatSoft Gestión Inmobiliaria se puede actualizar periódicamente, para ello deberá tener en vigor el **Servicio Integral 10**, en caso contrario no tendrá acceso a las actualizaciones debiéndose poner en contacto con su asesor.

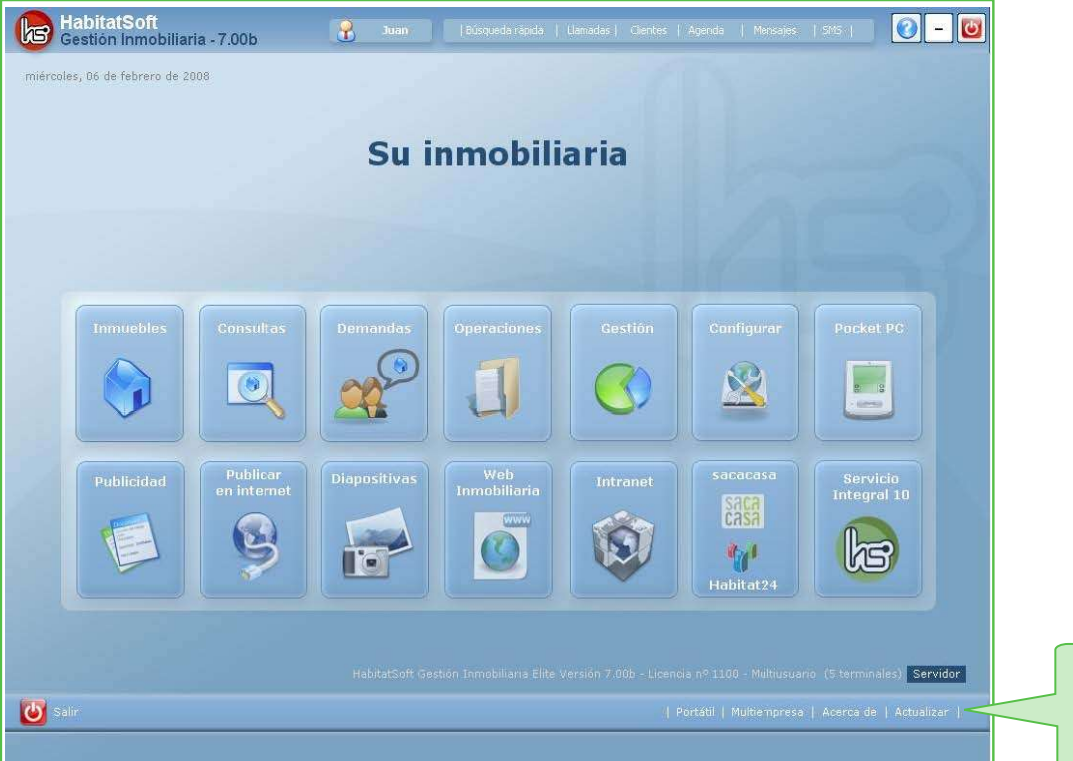

Pulse sobre **Actualizar** para iniciar el proceso de actualización.

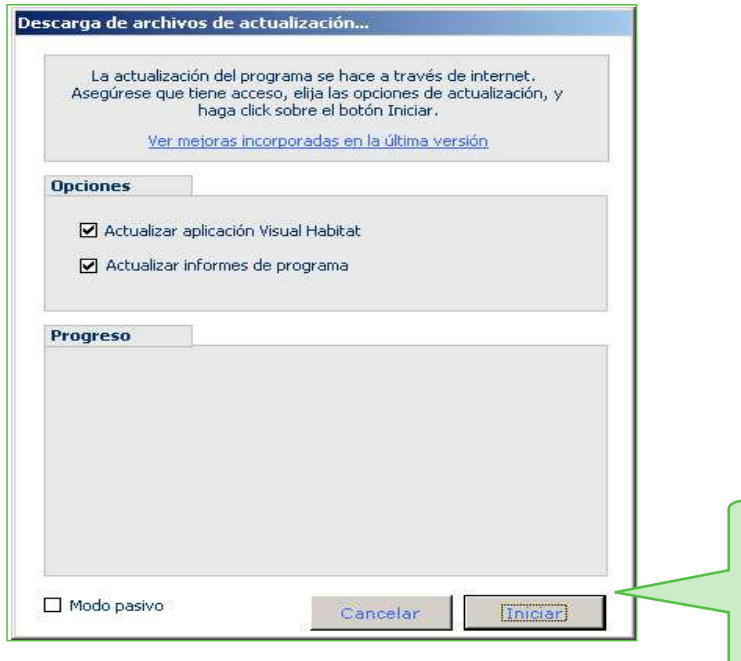

Pulse sobre **Inciar una vez elegido las opciones de actualización. Por defecto le saldrán seleccionadas, asegúrese que tiene acceso a internet.**

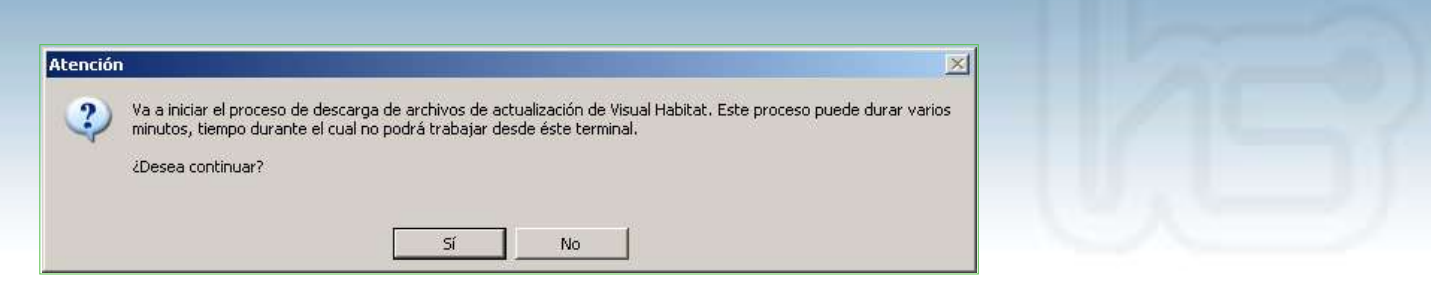

Se iniciará el proceso de actualización de HabitatSoft Gestión Inmobiliaria, pulse en Sí para continuar con el proceso de actualización. Recuerde que no podrá trabajar mientras se actualiza.

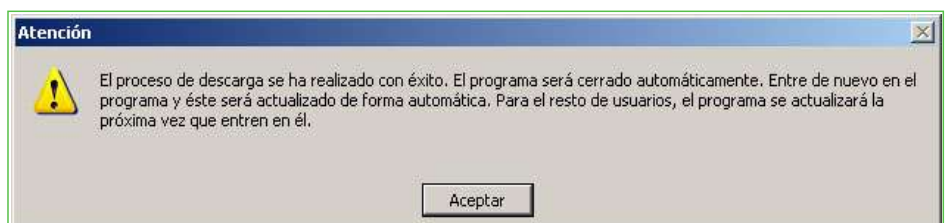

Finalmente pulse en **Aceptar** para finalizar la actualización, el programa será cerrado. Pulse de nuevo en el icono de HabitatSoft Gestión Inmobiliaria para que la actualización se realice la próxima vez que entre en él.

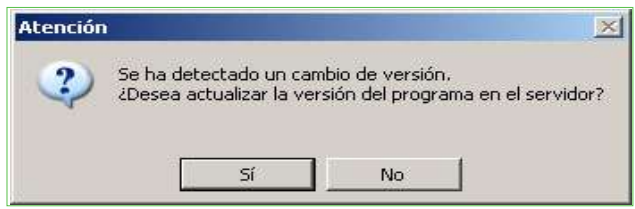

Pulse en **Sí** para que se actualice a la última versión, el proceso puede variar varios minutos.

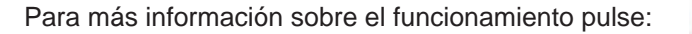

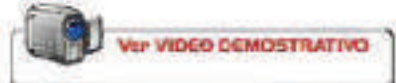